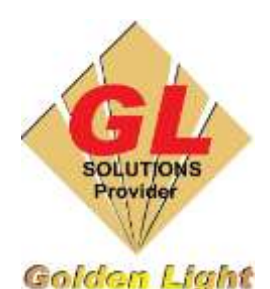

### **CÔNG TY TNHH TIN HỌC ĐIỆN TỬ ÁNH VÀNG GOLDEN LIGHT INFORMATION TECHNOLOGY CO., LTD**

Add:24 Hiền Vương, P. Phú Thạnh, Quận Tân Phú TP.HCM Tel:(8428) 38113929 Fax: (8428)8113970

Website: [http://www.anhvang.com](http://www.anhvang.com/) Email: [info@anhvang.com](mailto:info@anhvang.com)

# **HƯỚNG DẪN KẾT NỐI TRỰC TIẾP PC (LAPTOP) MÁY VJ628**

#### 1. Chuẩn bị

- Phần mềm MSM (Đĩa đi kèm hoặc USB)
- Dây mạng (RJ45)

#### 2. Thiết lập IP máy tính

- Ưu điểm: kết nối được nhiều thiết bị điều khiển được máy in
- Nhược điểm: kết nối, tạo lệnh sẽ chậm (tùy thuộc vào tốc độ đường truyền mạng)
- Chuột phải vào biểu tượng Mạng ở thanh Taskbar (Windows) → chọn **Open Network & Internet Setting**

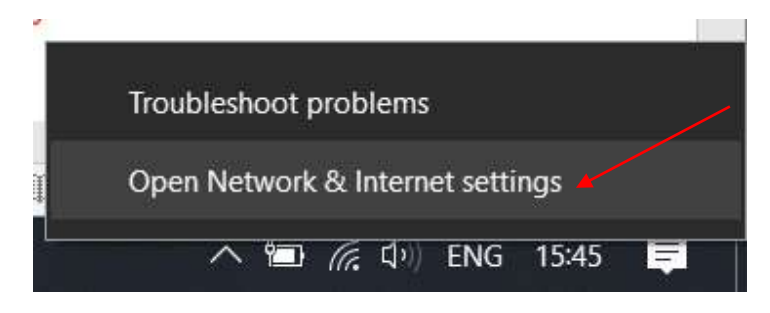

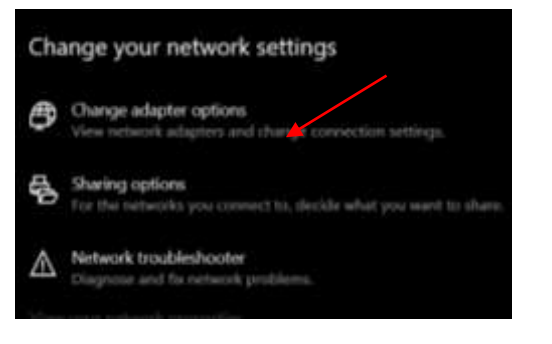

Chọn **CHANGE ADAPTER OPTIONS**

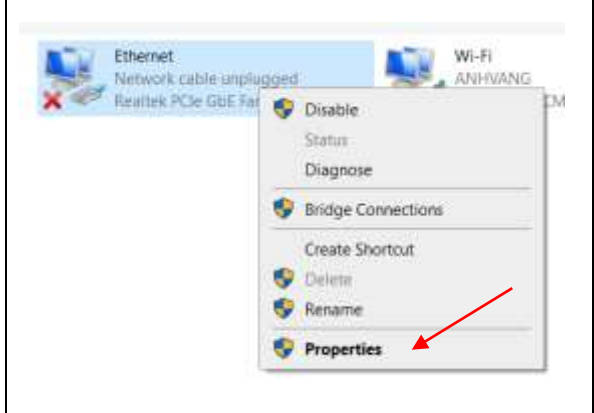

4 TEPAP

ork Adapter Mul

Packet Scheduler

Morosoft LLDP Protocol Ditver

M + Internet Protocol Version 6 (TCP/IPv6)

et Protocol Version

Ŵ.

×

 $\epsilon$ 

Install Description Chuột phải **Ethernet** → **Properties**

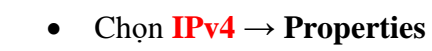

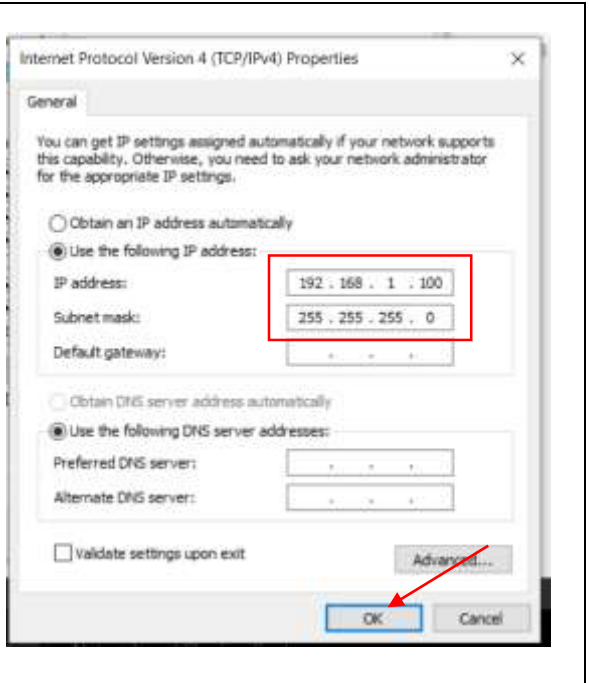

Thay đổi IP mạng của cổng Ethernet như hình → **OK**

## 3. Thực hiện kết nối trực tiếp với PC (LAPTOP)

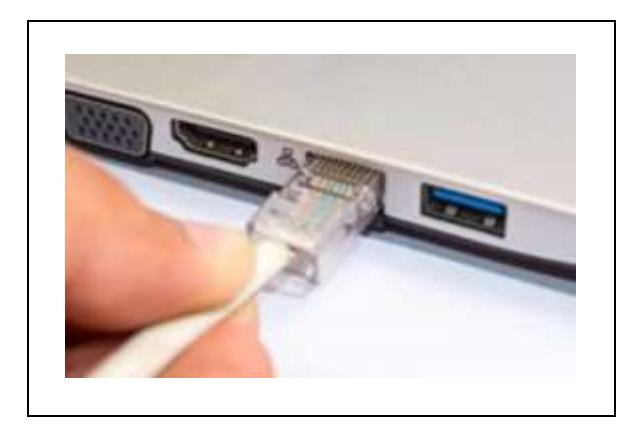

Gắn cáp dây mạng vào máy tính

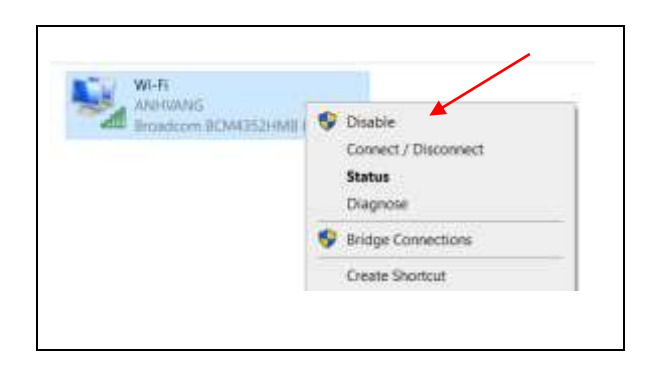

Tắt card wifi tránh trùng lập IP

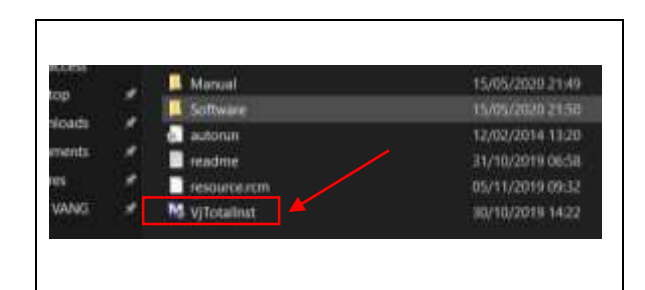

Mở phần mềm **cài đặt MSM**

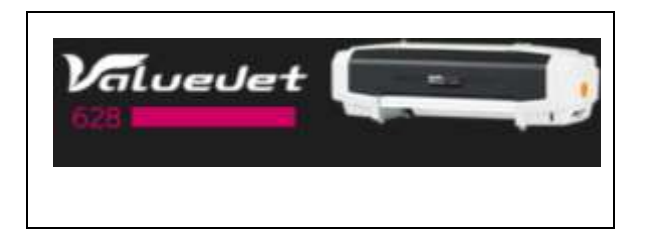

Chọn **máy 628**

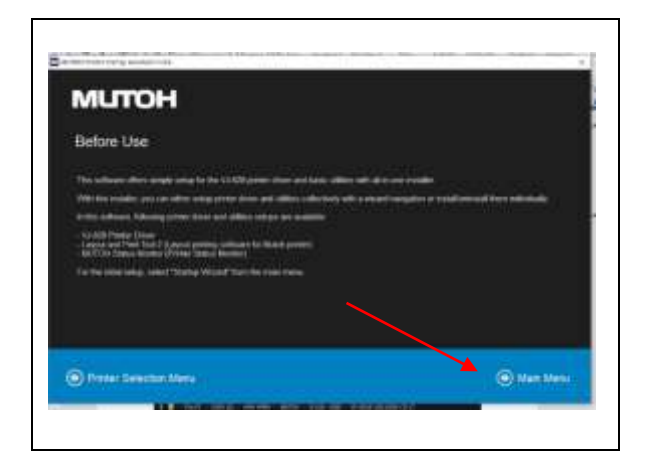

 Mutoh thông báo phần mềm cài đặt bao gồm Driver, Layout & Màn hình điều khiển → **MAIN MENU**

Chọn **START STARTUP WIZARD**

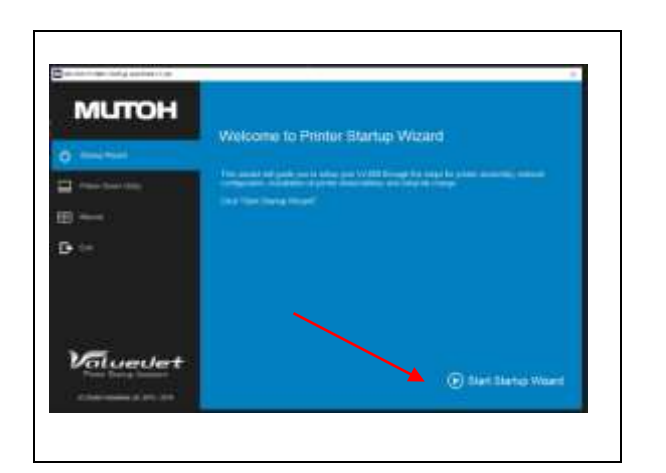

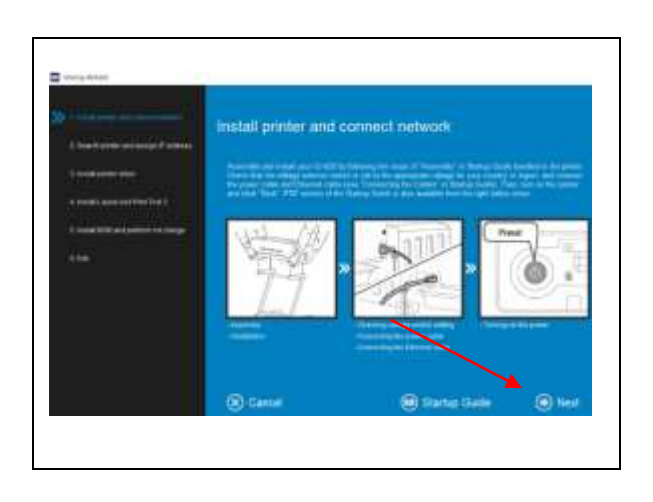

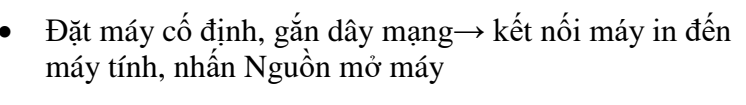

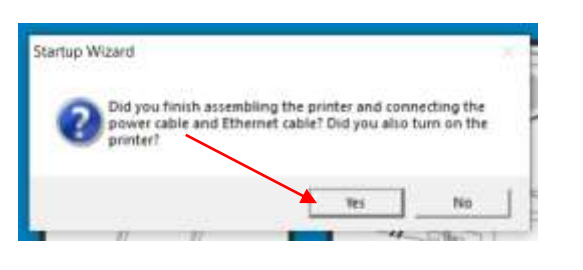

Thông báo hiện lên nhấn **YES**

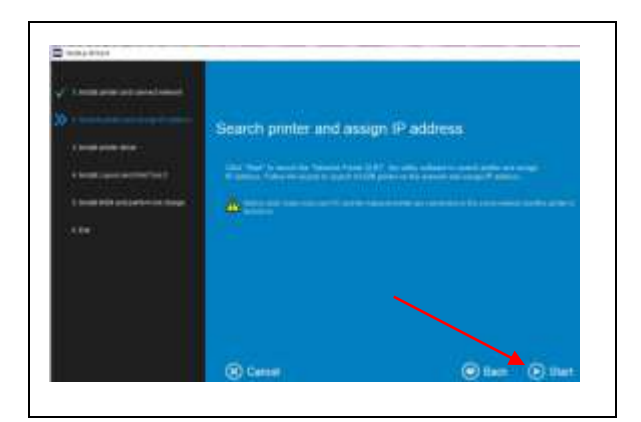

Phần mềm yêu cầu tìm kiếm IP → **START**

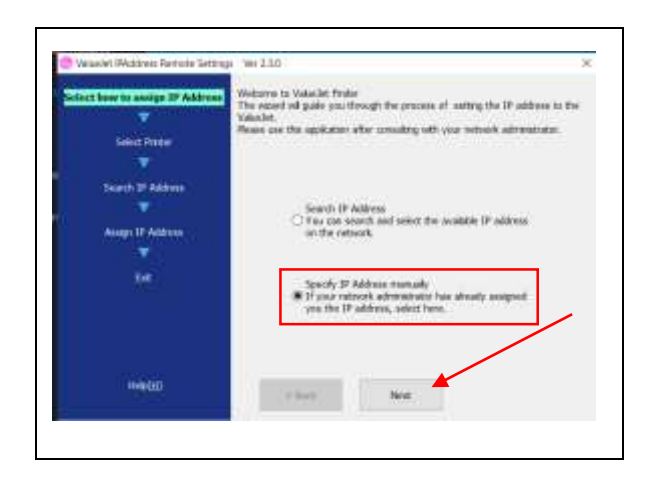

Chọn **SPECIFY IP ADDRESS** → **NEXT**

- **E AVENA** b. Details List of Centration Heldo  $-$  4.244 Me Down P.Add
- Máy tự động tìm kiếm máy → **NEXT**

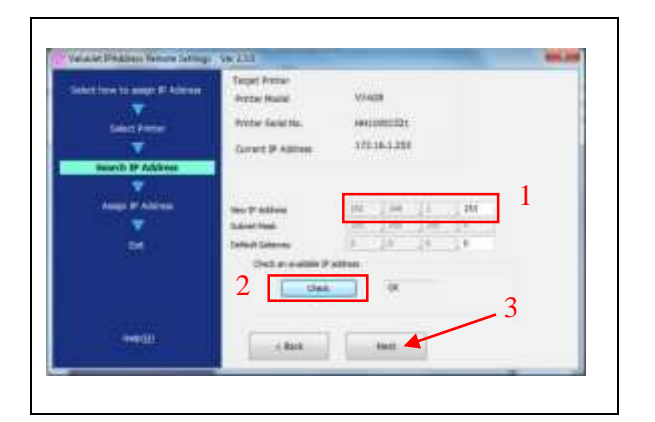

 Đổi IP máy in về trùng với lớp mạng của máy tính như hình (nhập số cuối **"253"**) → Check **(OK)** → **NEXT**

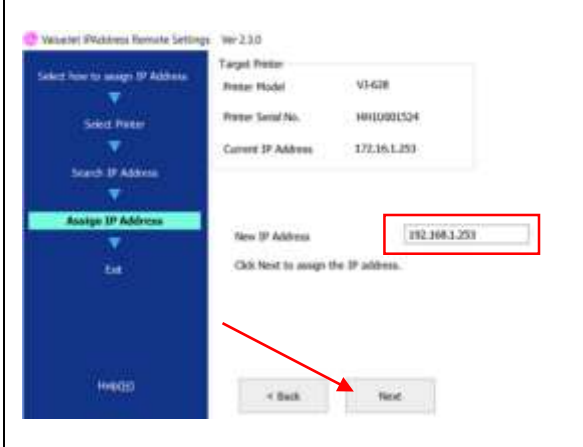

Xác nhận lại → **NEXT**

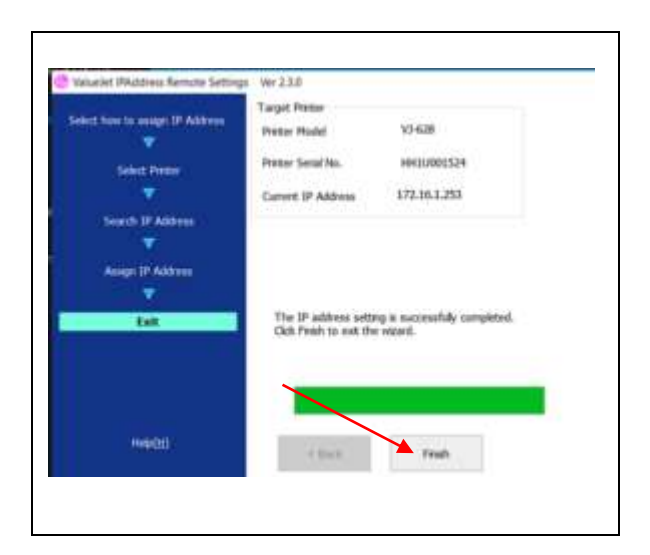

Cài đặt hoàn tất → **FINISH**

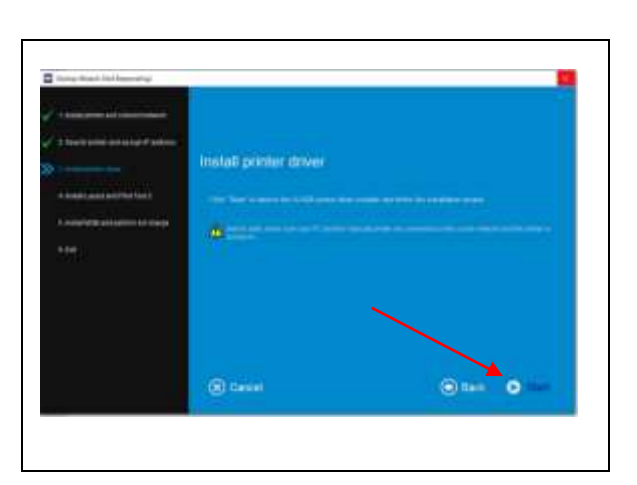

Tiếp tục đến phần cài đặt **Driver** máy in → **START**

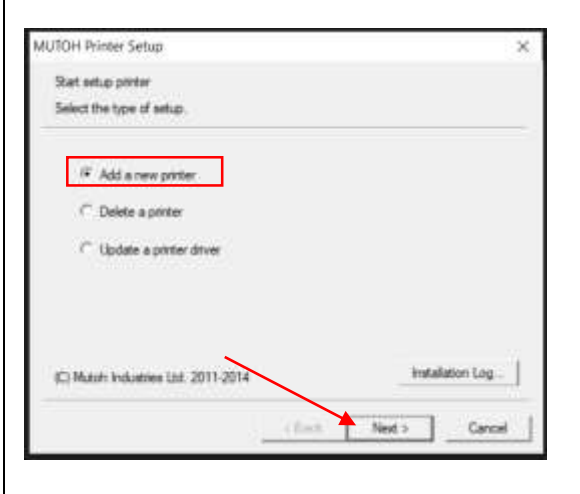

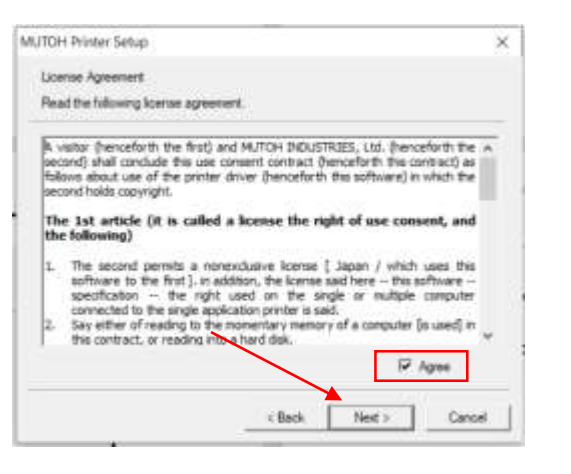

• Tick chọn **Add a new printer**  $\rightarrow$  **NEXT** 

 $\bullet$  Tick  $\mathbf{AGREE} \rightarrow \mathbf{NEXT}$ 

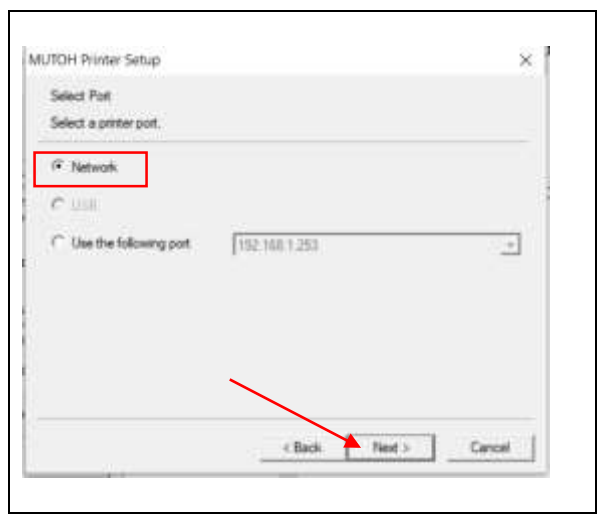

Tick **NETWORK** → **NEXT**

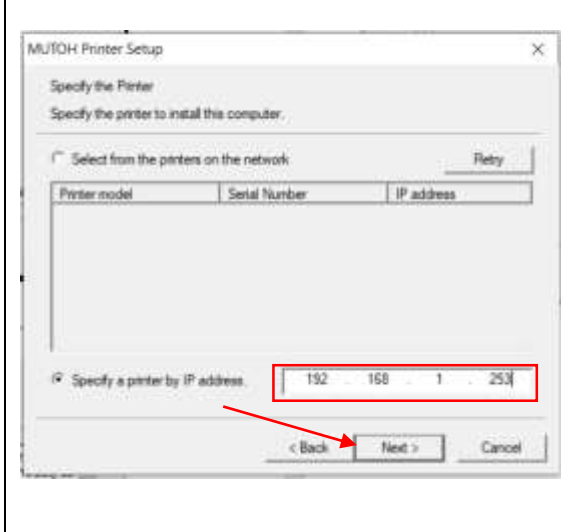

Nhập IP chỗ **Specify a printer IP address** → **NEXT**

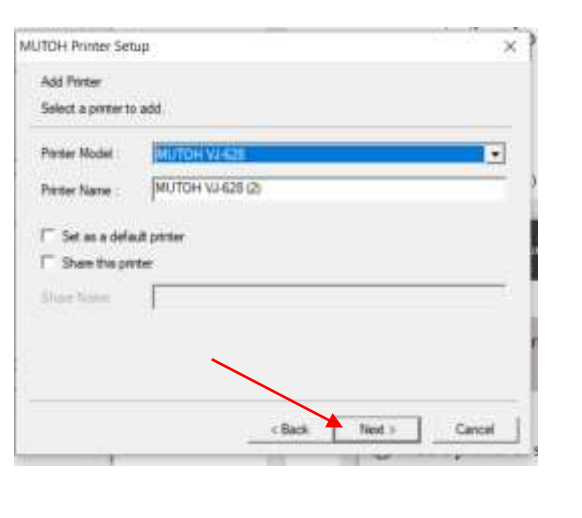

Nhấn **NEXT**

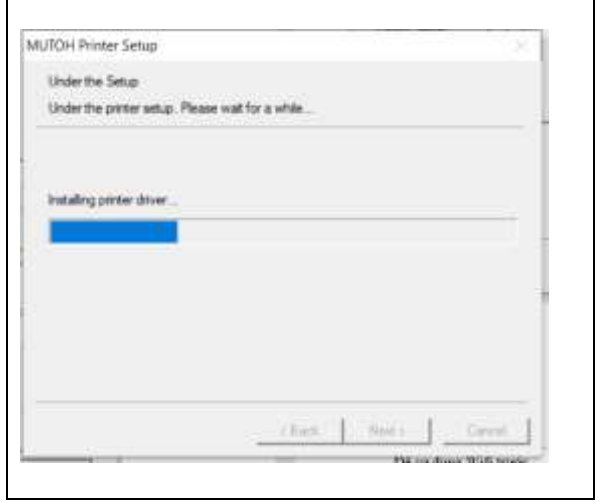

Chờ máy tự động cài đặt

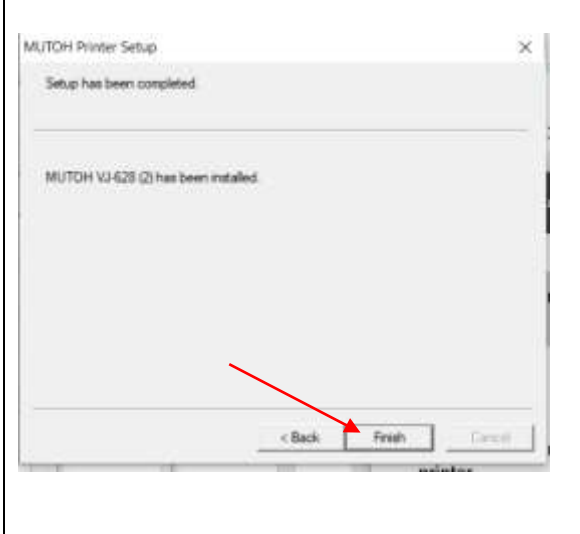

Install Layout and Print Tool 2.  $0<sup>h</sup>$  D in  $\otimes$  to a

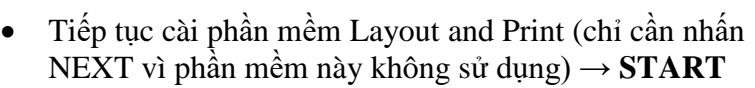

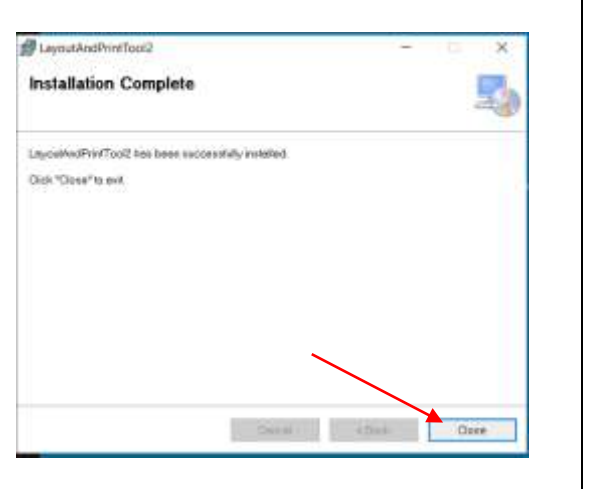

Cài đặt thành công → **CLOSE**

Máy đã cài đặt xong → **FINISH**

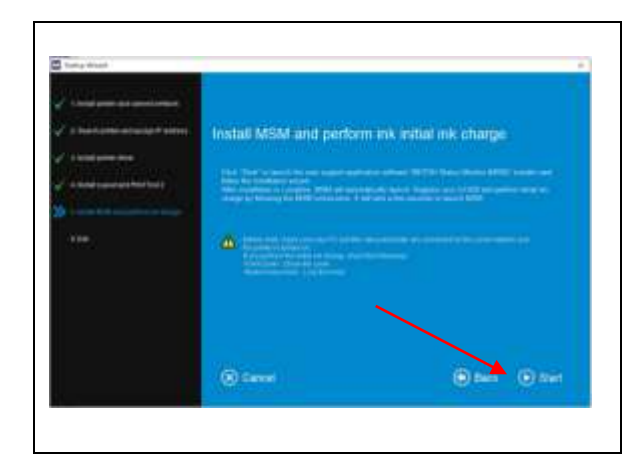

Tiếp tục cài đặt MSM → **START**

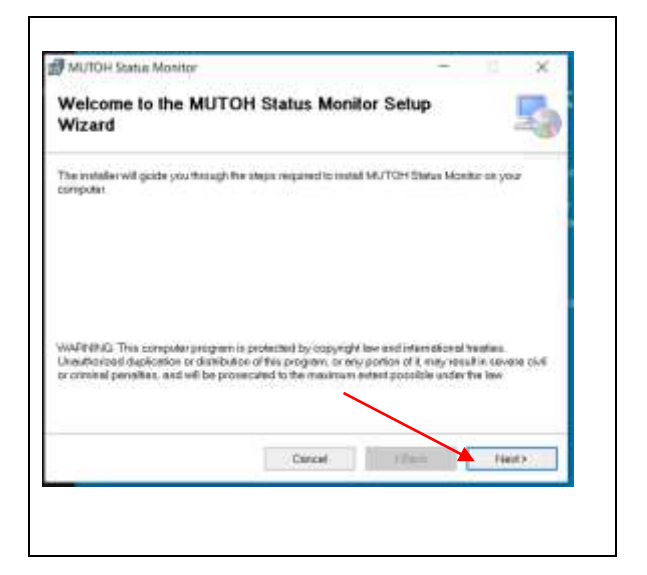

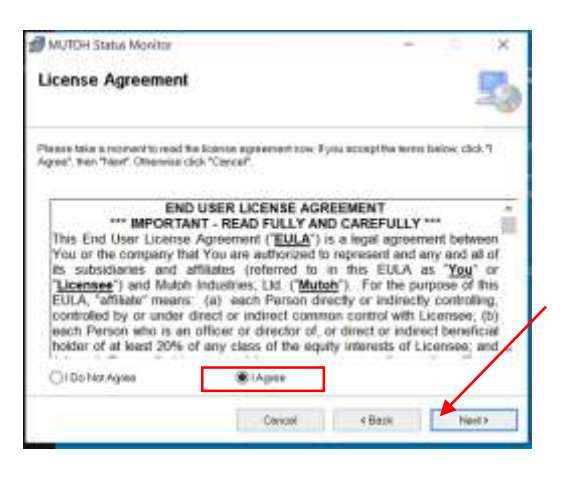

Lời chào từ MUTOH → **NEXT**

 Đồng ý với các điều khoản, tick chọn **I AGREE → NEXT**

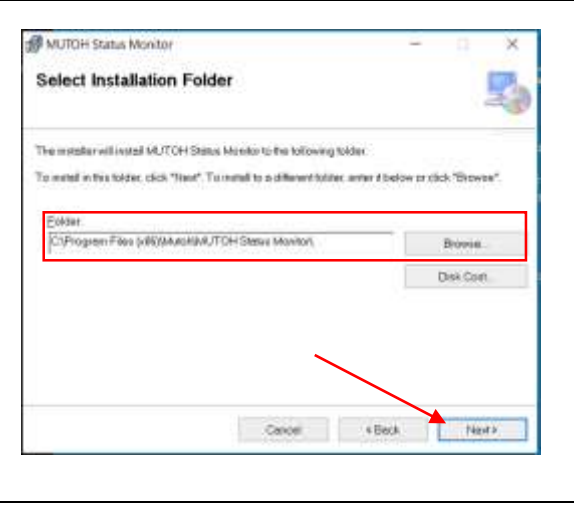

 Chọn ổ cứng chứa MSM ở phần **BROWSE** (hoặc để mặc định ở ổ C) → **NEXT**

MUTOH Status Monitor  $\bowtie$ **Confirm Installation** 51 The installer is ready to a stall MUTOH Stetus Monitor on your computer: Click Trient' to part the installation  $\begin{tabular}{|c|c|c|c|c|} \hline & \multicolumn{3}{|c|}{\textbf{Carnol}} & \multicolumn{3}{|c|}{\textbf{Carnol}} & \multicolumn{3}{|c|}{\textbf{Carnol}}\\ \hline \end{tabular}$ 

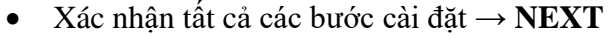

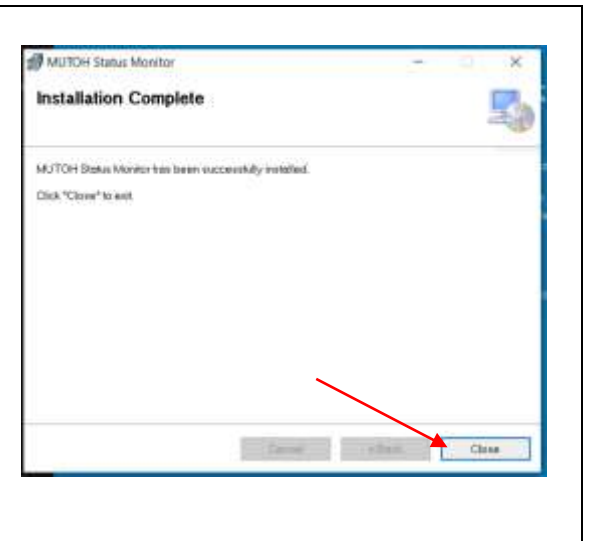

Cài đặt hoàn tất → **CLOSE**

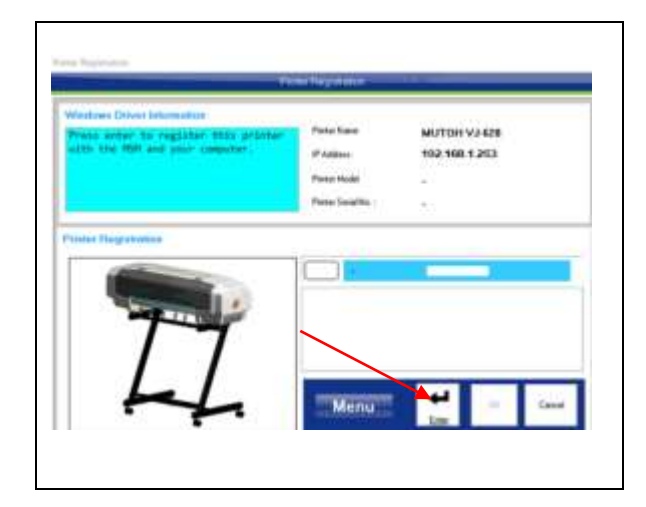

Thêm máy in vào phần mềm MSM → **ENTER**

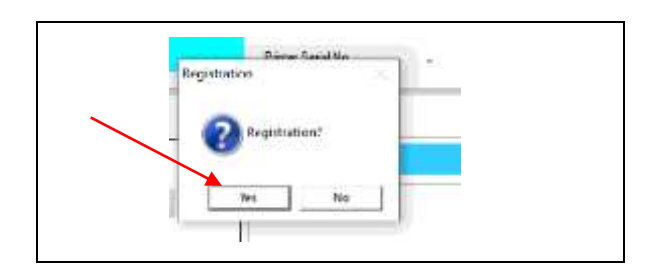

Xác nhận → **YES**

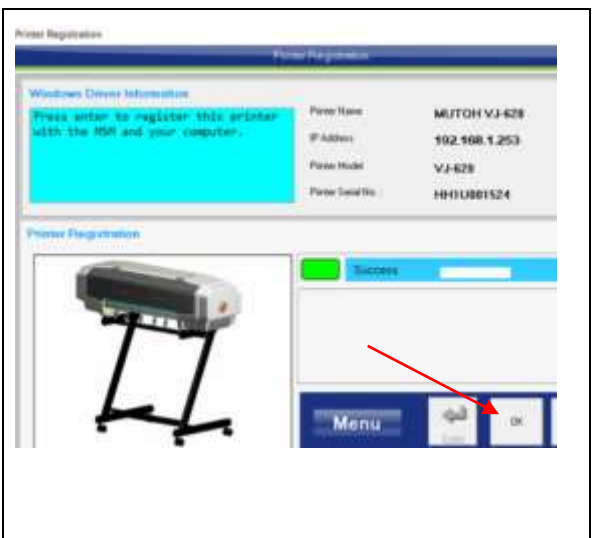

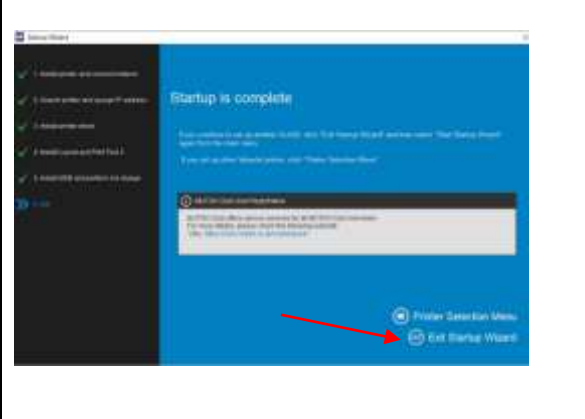

 $\bullet$  Hoàn tất thêm máy in  $\rightarrow$   $\mathbf{OK}$ 

Quá trình cài đặt hoàn tất → **Exit Startiup Wizard**

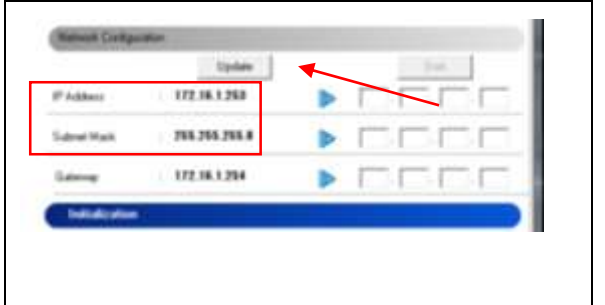

Web

More \*

Documents

All

Best match

Apps.

 $\Box$  Printers & scanners System settings

- **Lưu ý**: Vì IP cổng Ethernet với Wifi phải khác lớp mạng. Để sử dụng Wifi trước tiên thay đổi IP máy in sang lớp mạng khác. Vào mục **ADVANCED SETTING**, nhập IP lớp mạng khác ở ô trống (VD đổi máy in thành **172.16.1.253**) → **UPDATE**
- Nhấn **START (Windows)** → nhập **"Printers & Scans"**

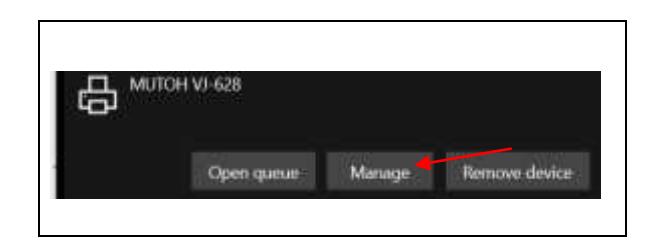

Chọn máy In MUTOH VJ628 → **Manage** 

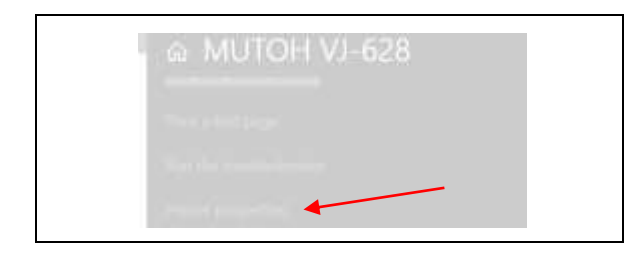

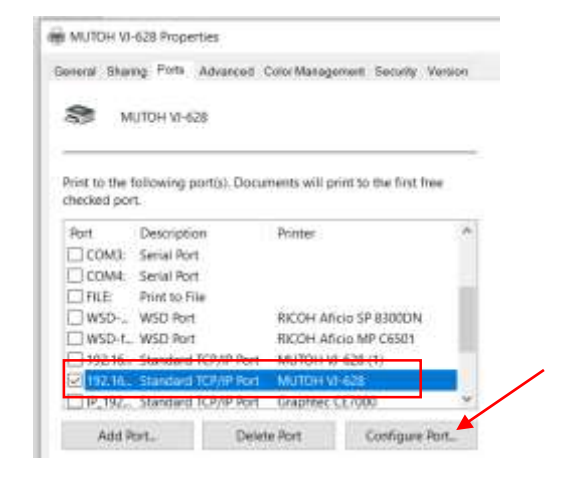

Chọn **Printer proterties**

Chọn **tab Port** → **Configure Port**

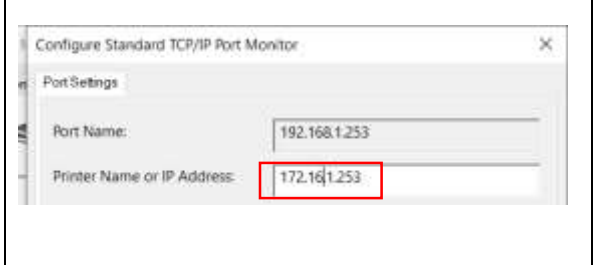

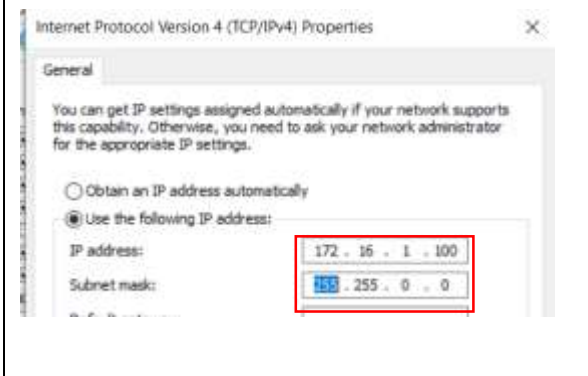

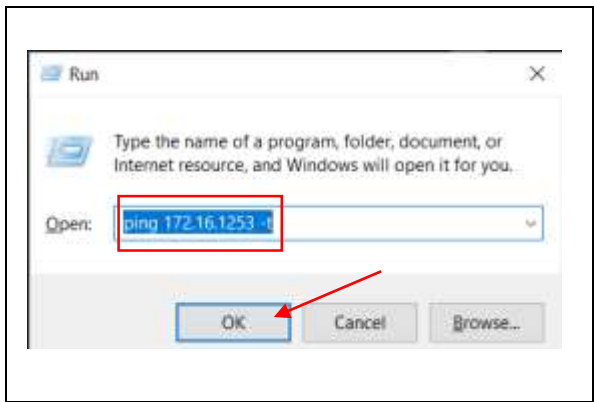

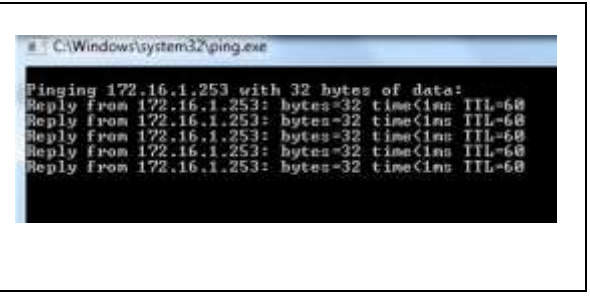

 Thay đổi IP trùng lớp với bước trên như hình **(số cuối sẽ**  $l$ **à** 253)  $\rightarrow$  OK

Đổi lại IPv4 (máy tính) trùng lớp mạng **khác số cuối**.

 **START (Windows) + R**, nhập như hình kiểm tra PING từ PC đến máy in

Kết quả ping như hình là thành công và in test

### **CHÚC BẠN THAO TÁC THÀNH CÔNG!**